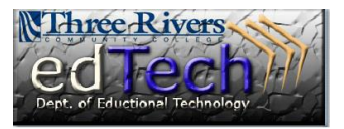

## **How to Grade Students Anonymously**

- 1. Open the course where you would like to grade students anonymously.
- 2. In the **Control Panel**, click **Grade Center** and then **Full Grade Center**.

3. Go to the column where you would like to enter grades, click the **drop down arrow** and select **Grade Anonymously**.

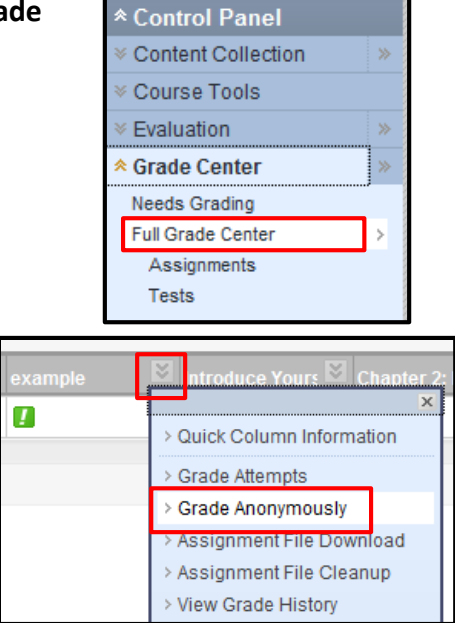

4. Scroll down to enter scores for each question. Questions require a score only if they are NOT automatically graded. You have the option to enter feedback on each question.

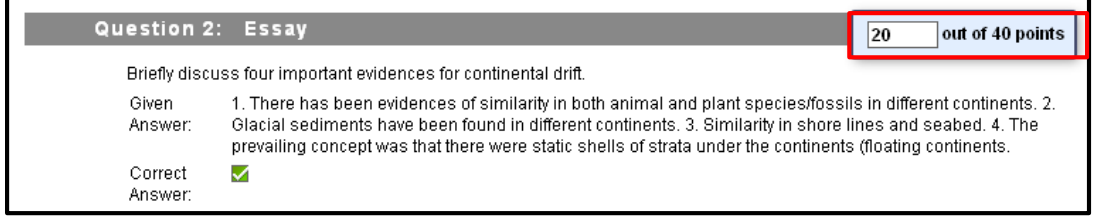

- 5. Click the **Save and Next** button to continue scoring another assignment or test.
- 6. You will see a green notification at the top of the screen indicating that the assignment attempt has been successfully graded.

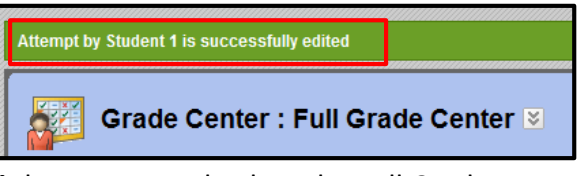

7. When scoring is complete, click the **Save and Exit** button to get back to the Full Grade Center.